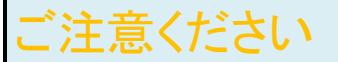

### メールアカウントの削除は行わないで下さい。

メールアカウントを削除すると、そのアカウントで送受信したメールが全て削除されます。

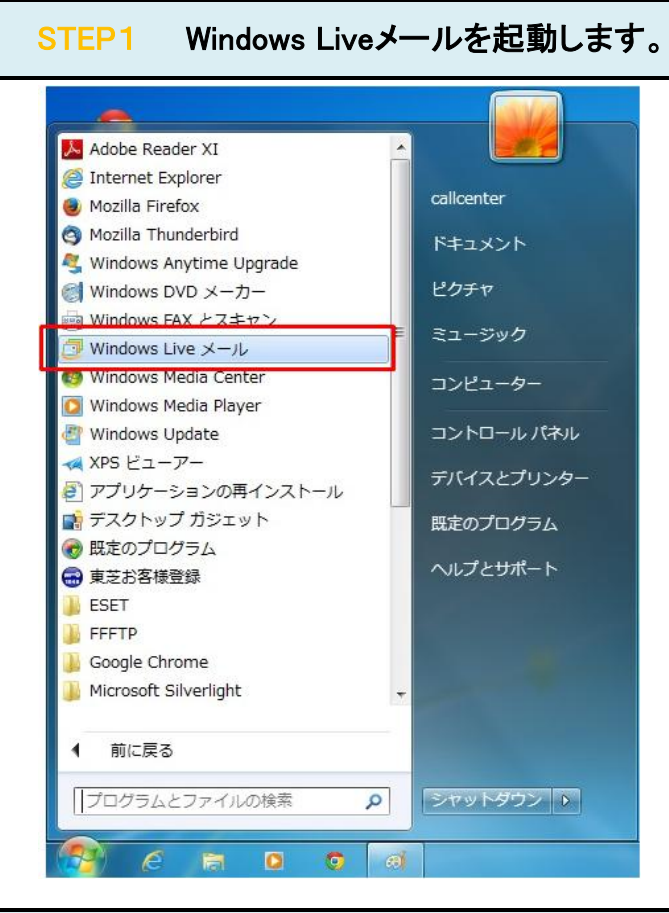

#### 設定を変更したいアカウントを右クリックしたのち、 「プロパティ(R)」をクリックします。 STEP2

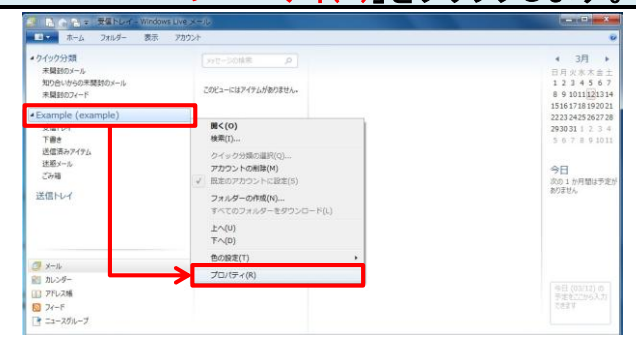

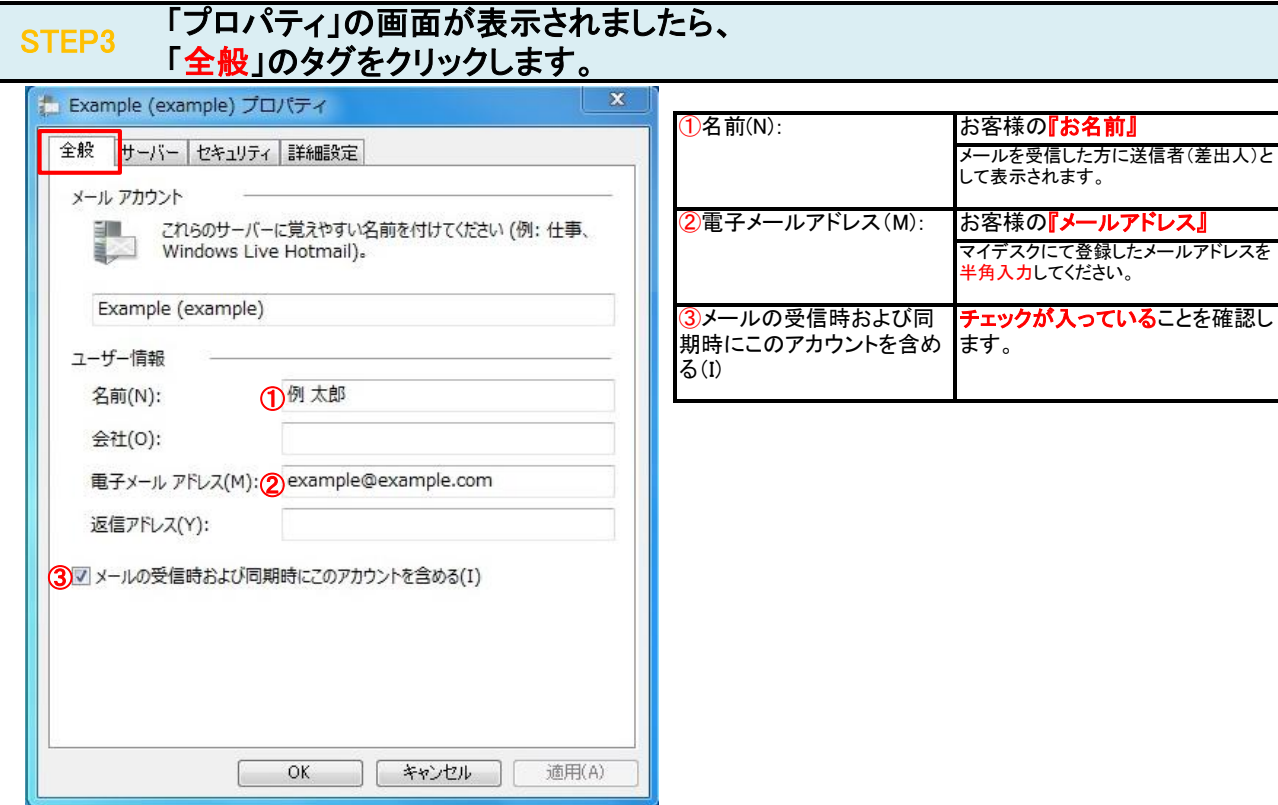

# STEP4 「サーバー」のタグをクリックします。

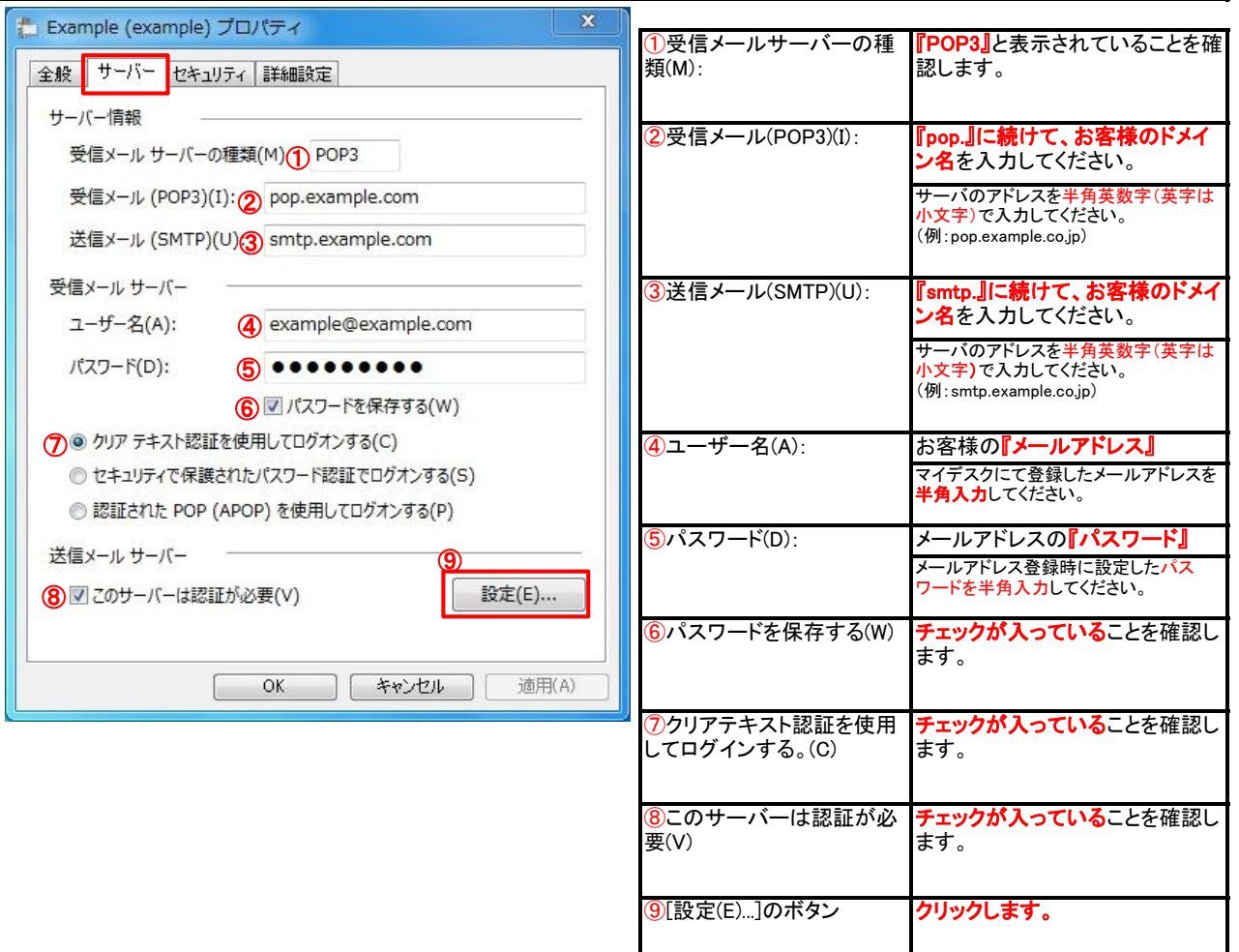

## STEP5 「設定(E)...」のボタンをクリックします。

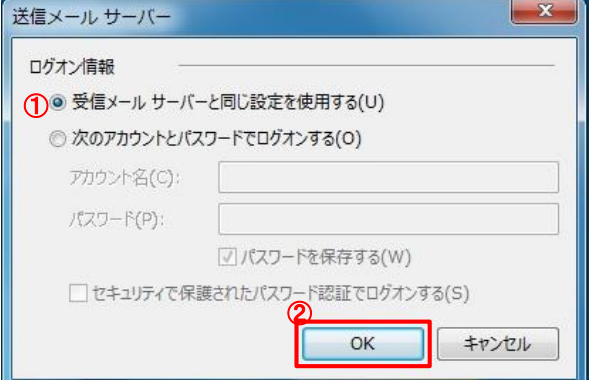

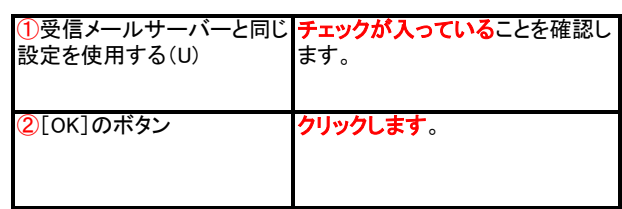

『587』

チェックが外れていることを確認し

#### STEP6 「詳細設定」のタグをクリックします。  $\mathbf{x}$ Example (example) プロパティ ①送信メール(SMTP)(O): 全般 サーバー セキュリティ 詳細設定 サーバーのポート番号 ②このサーバーはセキュリ 送信メール (SMTP)(O): 1587 | 既定値を使用(U) ティーで保護された接続 2 このサーバーはセキュリティで保護された接続 (SSL) が必要(Q) (SSL)が必要(Q) 受信メール (POP3)(I): (3) 110 ③受信メール(POP3)(I): (4) このサーバーはセキュリティで保護された接続 (SSL) が必要(C) サーバーのタイムアウト(T) 一 長い 1分 短い 一冊 ティーで保護された接続 (SSL)が必要(C) 送信 ■次のサイズよりメッセージが大きい場合は分割する(B) 60 – KB ピーを置く(L) 配信 (5) リーバーにメッセージのコピーを置く(L) (6)v サーバーから削除する(R) (7)5 ● 日後 ■[ごみ箱] を空にしたら、サーバーから削除(M) ⑧  $\overline{OK}$ **本ャンセル | 適用(A)** ⑦x日後 ⑧[OK]ボタン

## チェックを入れない場合、メールサーバ上 のメールボックスの空きが無くなり、メー ルが受信できなくなる可能性があります。 ④このサーバーはセキュリ ⑤サーバーにメッセージのコ お客様の用途に応じて設定してく サーバからの削除は、メールソフトからの 送受信タイミングで実施されます。 ださい。 同じメールを別のパソコンでも受信する 場合には、チェックを入れてください。 サーバーにメッセージのコピーを 置く場合には、チェックをいれま 去.. ⑥サーバーから削除する(R) サーバーにメールを残す日数を指 定します。 ます。 『110』 チェックが外れていることを確認し ます。 クリックします。

### STEP7 テストメールを送受信します。

メールソフトの設定不備を確認するため、件名に『テスト』と入力していただき、設定したメールアドレスあてにテストメールを送信して下さ (件名と本文が無い場合、迷惑メールと判定されますので、必ず件名は入力して下さい。) テストメールが受信できればメールの設定は完了です。

テストメールが受信できない場合には、設定内容をもう一度確認して下さい。